# Təsərrüfat subyektinin qeydiyyatı, məlumat dəyişdirməsi və uçotdan çıxarılması proqram təminatında edilmiş dəyişikliklərlə bağlı

## **İSTİFADƏÇİ TƏLİMATI**

Versiya 1.0

#### **Mündericat**

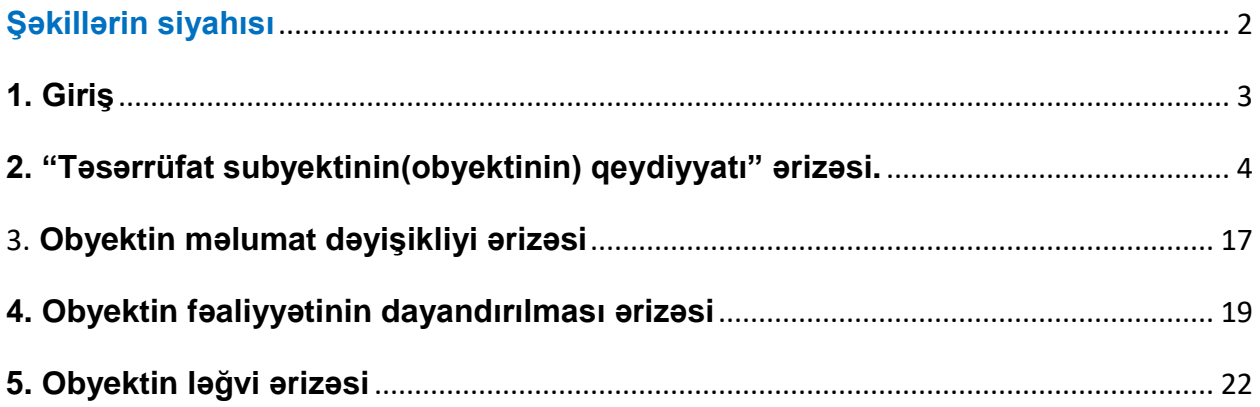

### **Şəkillərin siyahısı**

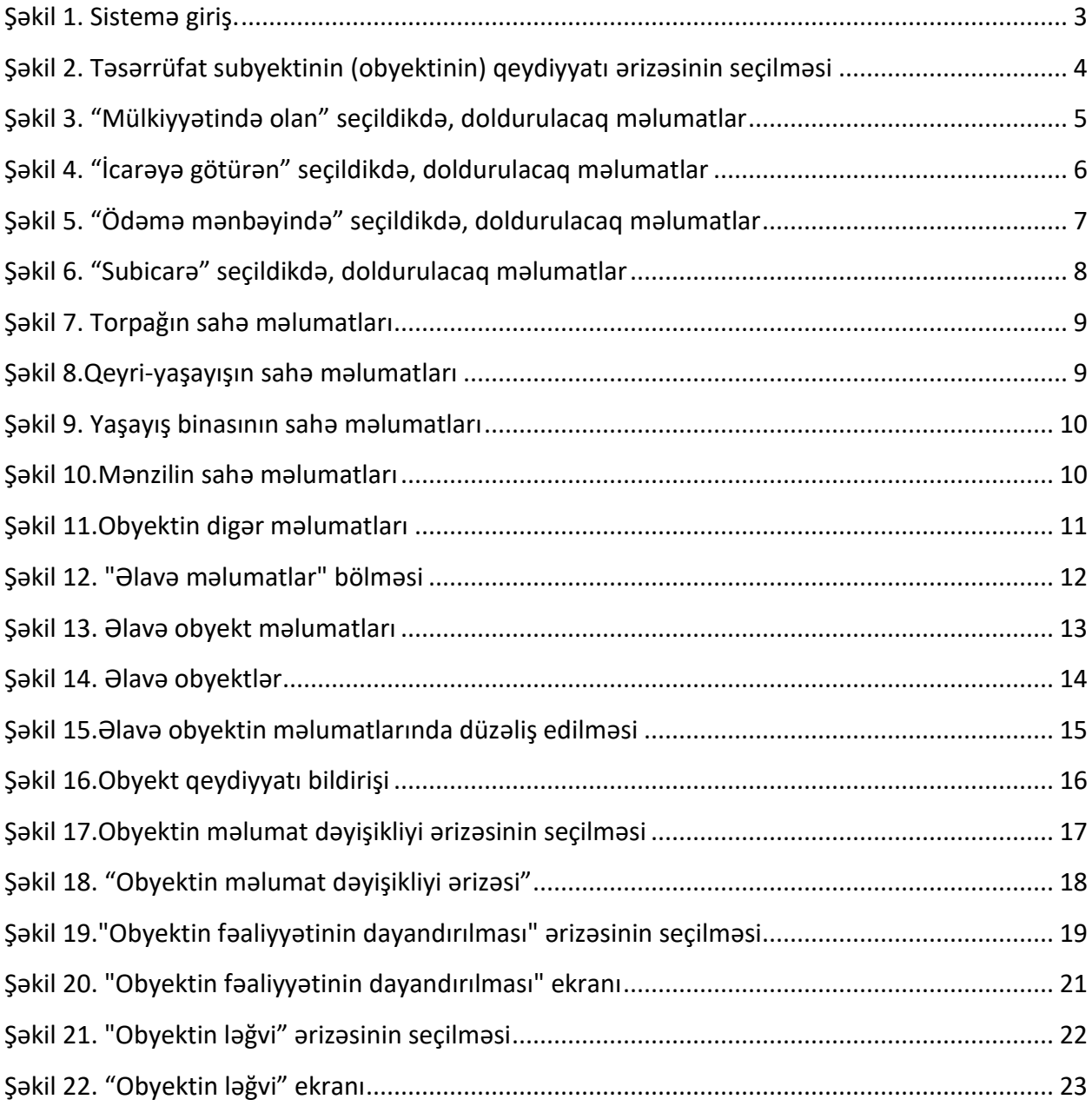

#### **1. Giriş**

Obyekt qeydiyyata almaq, obyektin məlumatını dəyişmək, obyektin fəaliyyətini dayandırmaq və ya ləğv etmək istəyən vergi ödəyicisi xidmət mərkəzinə yaxınlaşmadan, online rejmdə **"obyekt qeydiyyatı ərizəsi**", **"obyekt məlumatdəyişdirmə ərizəsi"**, **"obyektin fəaliyyətinin dayandırılması ərizəsi"** və **"obyektin ləğvi ərizəsi"**ni dolduraraq DVX-nə göndərə bilər. Bunun üçün vergi ödəyicisi <https://www.e-taxes.gov.az/> saytına daxil olaraq **"Giriş"** düyməsini sıxmalı və açılan pəncərədə **Asan imza, Elektron imza, İstifadəçi kodu və parol** vasitəsilə **"Online kargüzarlıq və e-VHF"** bölməsinə daxil olmalıdır.(Şəkil 1)

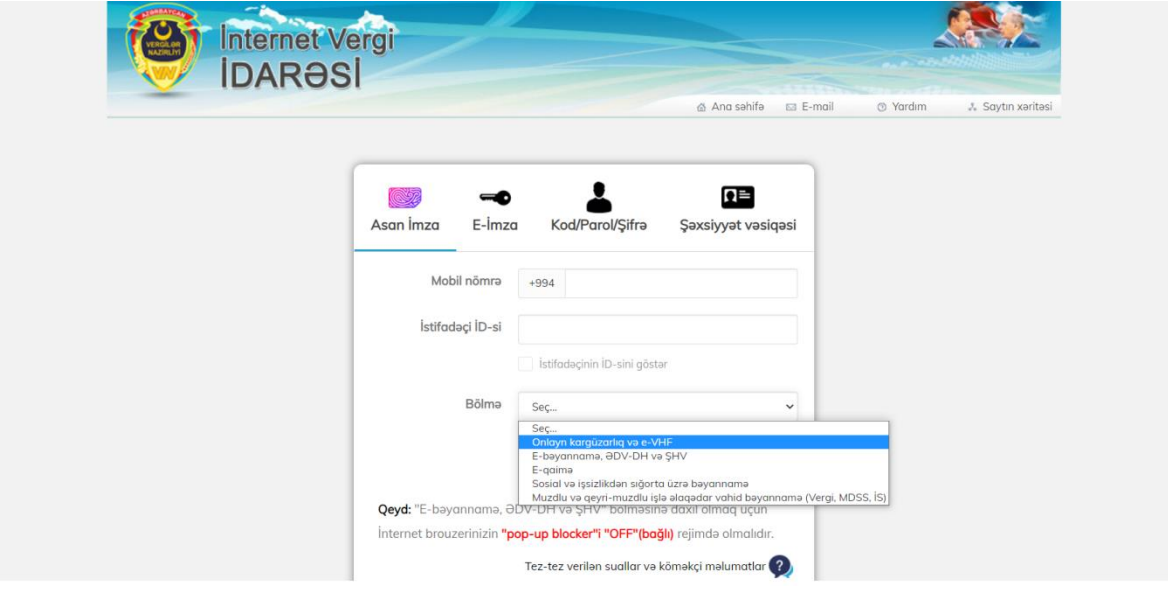

*Şəkil 1. Sistemə giriş.*

#### **2. "Təsərrüfat subyektinin(obyektinin) qeydiyyatı" ərizəsi.**

Vergi ödəyicisi **"Online kargüzarlıq və e-VHF"** bölməsinə daxil olduqdan sonra **"Yeni müraciət"** düyməsini sıxaraq **"Müraciət növü"** bölməsindən **"Ərizə"**, **"Sənədin növü"** bölməsindən isə **"Təsərrüfat subyektinin (obyektinin) qeydiyyatı ərizəsi"** seçməlidir.(Şəkil 2)

| Sanadlar Axtarış Yeni Müraciat<br>Yenilo G Yeni müraciət                                                                                                    |                      |
|----------------------------------------------------------------------------------------------------|----------------------|
| <b>Calenter</b><br>Gönderdiklerim                                                                                                    |                      |
| Sürətli keçidlər<br>×.                                                                                                    |                      |
| a H/S elektron geydivval:<br>Onlayn Odama                                                                                                    |                      |
| Online Araves<br>Yeni müraciat                                                                                                    |                      |
| Cmak müpavilesi bildiristerinin peydiyyatı<br>Kima<br>İqtisadiyyat Nazirliyi yanında Dövlət Vergi Xidmətinə                                                                                                    | $\checkmark$         |
| <b>Ikiterafi SMS xidmeti</b><br>Müracietin növü<br><b>Ərizə</b>                                                                                                    | $\ddot{\phantom{1}}$ |
| Elektron imza ile bağlı telimatlar<br>Sanadin novu<br>Sair Ərizə                                                                                                    | $\ddot{\phantom{0}}$ |
| Revestr matumatlarına baxıs<br>Program kassa sisteminin (PKS) va ya tokenin (NMQ) uçotdan çıxanlması<br>dlaga malumatları<br>×<br>STXM-lər tərəfindən NKA-nın qeydiyyata alınması üçün AKT<br>Sexsi melumatiarim<br>STXM-lər tərəfindən NKA-nın qeydiyyatdan çıxanılması üçün AKT<br><b>Borc</b> malumatim<br>Sair Ərizə<br>Satınalma prosedurlarında iştirak barada arayış arizasi<br>Vergi borcu barada malumatin verilmasi                                                                                                    |                      |
| Tasarrüfat subyektinin(obyektinin) qeydiyyatı<br>Riskil vergi ödeyicilərinin axtarışı                                                                                                    |                      |
| Vergi partnyorluğu sazişinin bağlanması<br>Vergi Taqvimi<br>Vergi öhdəliyinin avvəlcadan müayyənləşdirilməsi üçün Əriza<br>28 Sentyabr -<br>Xronometraj metodu ila yeni müşahidə apanılması haqqında ariza<br>28 Oktyabr 2020<br>C C B C S<br>B.e C.a<br>B<br>Üzləsdirmə aktının verilməsi barədə ərizə<br>28<br>2, 3, 4<br>30<br>Saxsi hesab varaqasindan çıxarışın verilməsi barada ariza<br>9 10 11<br>8<br>13 14 15 16 17 18<br>12<br><b>ODV</b> qeydiyyatı arizasi<br>21 22 23 24 25<br>19<br>20<br>ƏDV-nin qaytarılması qaydasında satış hayata keçirmək üçün qeydiyyata alınma haqqın<br>26 27<br>Əmək ödənişləri ilə bağlı dəstək proqramı üzrə müraciət<br>Venisnme tarix 28.00.2020 saat: 10:48 |                      |

*Şəkil 2. Təsərrüfat subyektinin (obyektinin) qeydiyyatı ərizəsinin seçilməsi*

Açılan ekranda vergi ödəyicisi qeydiyyata almaq istədiyi obyekt üzrə məlumatları daxil etməlidir.

**"Vergi ödəyicisi haqqında məlumat"** bölməsində vergi ödəyicisinin **"VÖEN"** , **"Adı"**, **"Rayonu"** , **"Obyektlərinin siyahısı"** avtomatik sistem tərəfindən ekrana gətirilir.(Şəkil 3)

**"İcarə vəziyyəti"** bölməsində ödəyicinin qeydiyyata almaq istədiyi obyektin icarə vəziyyəti seçilir.

- Mülkiyyətində olan
- İcarəyə götürən
- Ödəmə mənbəyində
- Subicarə

Əgər ödəyici **"İcarə vəziyyəti"** bölməsindən **"Mülkiyyətində olan"** seçirsə, aşağıdakı bölmələr doldurulmalıdır.

Mülkiyyət sənədini verən orqan

#### Özəlləşdirmə sənədi

Aşağıdakı şəkildə **"İcarə vəziyyəti"** bölməsindən **"Mülkiyyətində olan"** seçildikdə doldurulacaq məlumatlar göstərilmişdir.

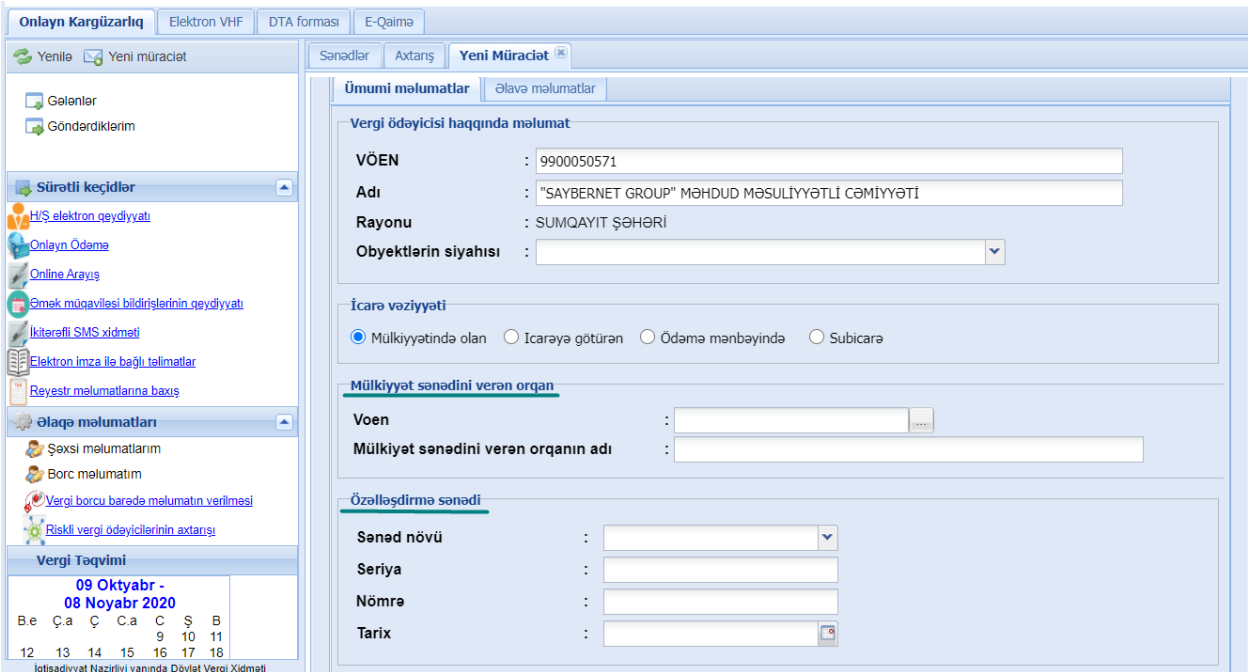

*Şəkil 3. "Mülkiyyətində olan" seçildikdə, doldurulacaq məlumatlar*

Əgər ödəyici **"İcarə vəziyyəti"** bölməsindən **"İcarəyə götürən"** seçirsə, aşağıdakı bölmələr doldurulmalıdır.(Şəkil 4)

- İcarəyə verən şəxs məlumatları
- İcarəyə verilən obyekt haqqında məlumat.

Aşağıdakı şəkildə **"İcarə vəziyyəti"** bölməsindən **"İcarəyə götürən"** seçildikdə doldurulacaq məlumatlar göstərilmişdir.

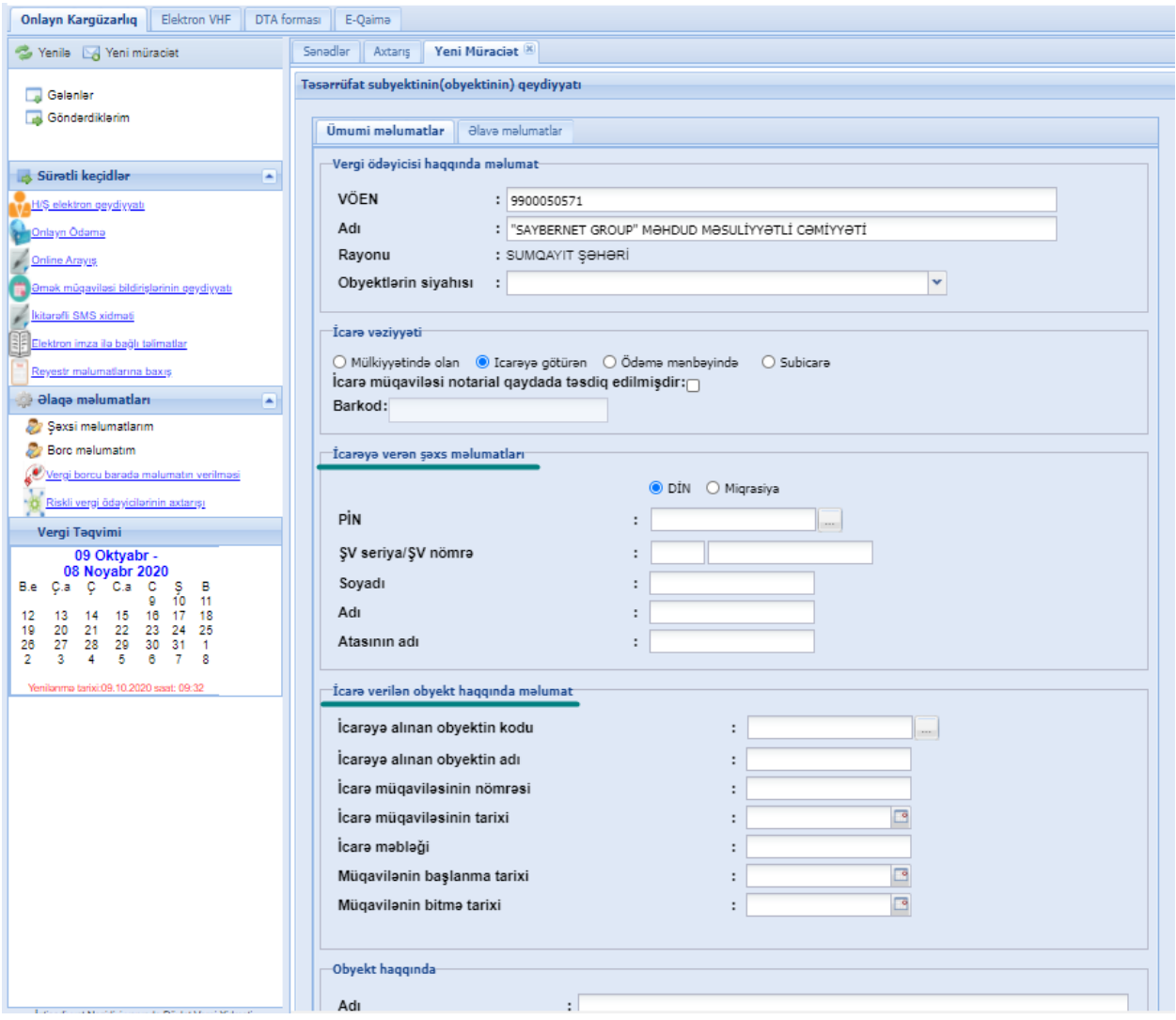

*Şəkil 4. "İcarəyə götürən" seçildikdə, doldurulacaq məlumatlar*

Əgər ödəyici **"İcarə vəziyyəti"** bölməsindən **"Ödəmə mənbəyində"** seçirsə, aşağıdakı bölmələr doldurulmalıdır.(Şəkil 5)

- Mülkiyyət sənədini verən orqan
- İcarəyə verən şəxsin məlumatları
- İcarəyə alınan obyektin məlumatları

Aşağıdakı şəkildə **"İcarə vəziyyəti"** bölməsindən **"Ödəmə mənbəyində"** seçildikdə doldurulacaq məlumatlar göstərilmişdir.

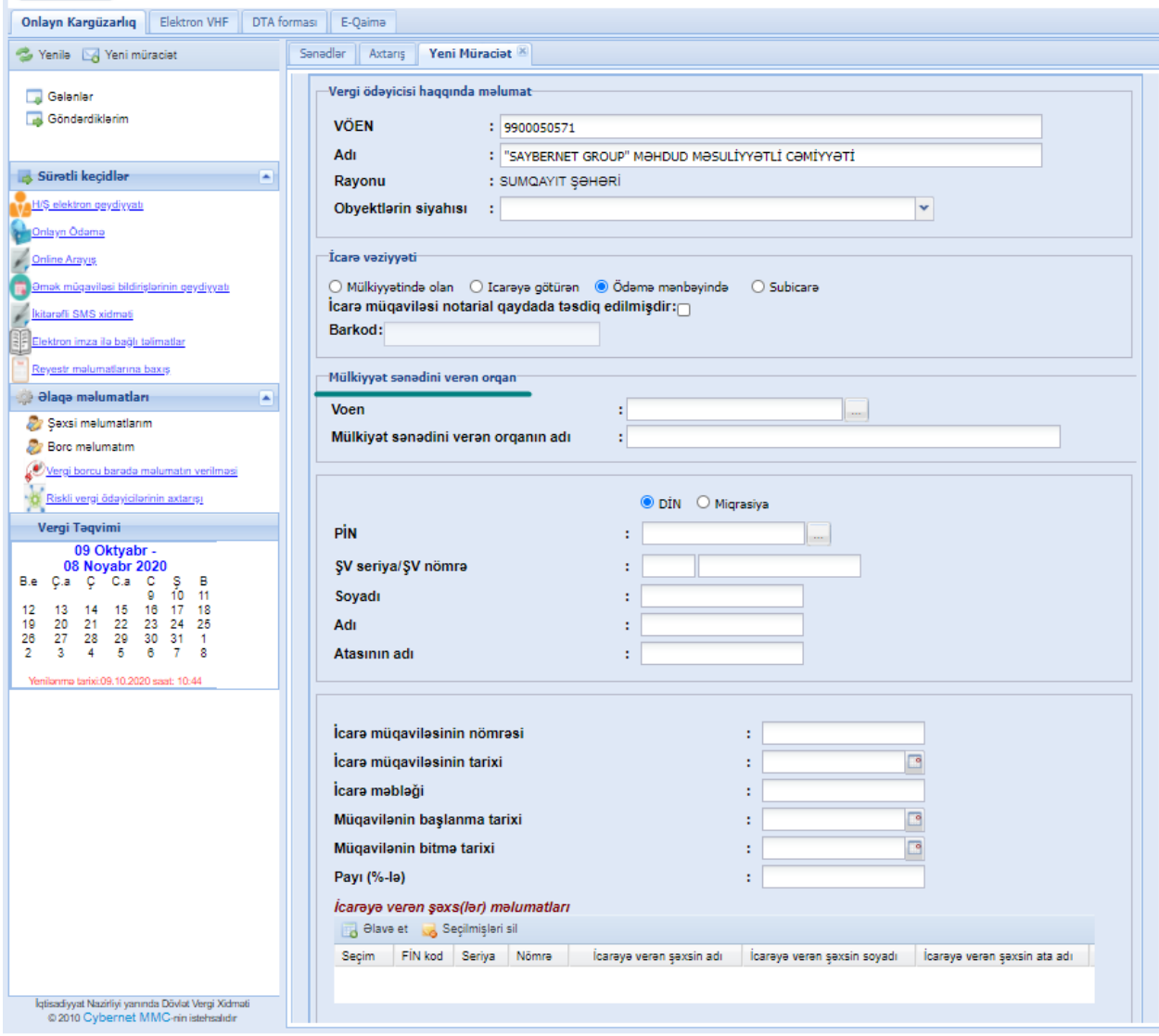

*Şəkil 5. "Ödəmə mənbəyində" seçildikdə, doldurulacaq məlumatlar*

Əgər ödəyici **"İcarə vəziyyəti"** bölməsindən **"Subicarə"** seçirsə, aşağıdakı bölmələr doldurulmalıdır.(Şəkil 6)

İcarəyə verilən obyekt haqqında məlumat

Aşağıdakı şəkildə **"İcarə vəziyyəti"** bölməsindən **"Subicarə"** seçildikdə doldurulacaq məlumatlar göstərilmişdir.

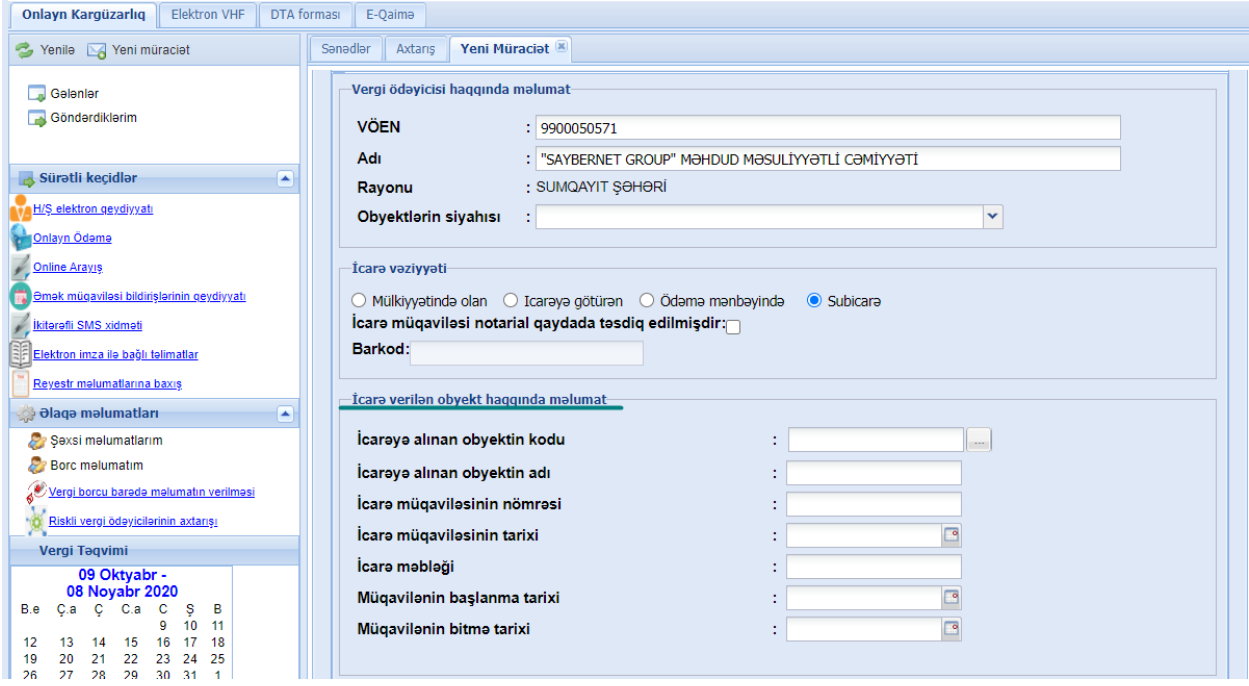

*Şəkil 6. "Subicarə" seçildikdə, doldurulacaq məlumatlar*

Vergi ödəyicisi obyektin **"İcarə vəziyyəti"**ni seçildikdən sonra obyekt haqqında aşağıdakı məlumatları doldurmalıdır.

- Obyekt haqqında
- Obyektin ünvanı
- Təsnifat məlumatları
- Obyektin fəaliyyət sahəsi
- Əlaqə məlumatları
- Qoşma sənəd

**"Obyekt haqqında"** bölməsində qeydiyyata alınacaq obyektin **"Adı"** , **"Təyinatı"** , **"Təsərrüfat subyektinin yerləşdiyi ərazi "** rekvizitləri doldurulmalıdır.(Şəkil 11)

**"Obyektin təyinatı"** kombosundan seçilən məlumatdan asılı olaraq **"Sahə məlumatları"** bölməsi aktivləşir. Əgər **"Obyektin təyinatı"** kombosundan **"Torpaq"** seçilərsə, **"Torpağın sahə məlumatları"** bölməsi doldurulmalıdır. Aşağıdakı şəkildə **"Torpağın sahə məlumatları"** bölməsi göstərilmişdir.

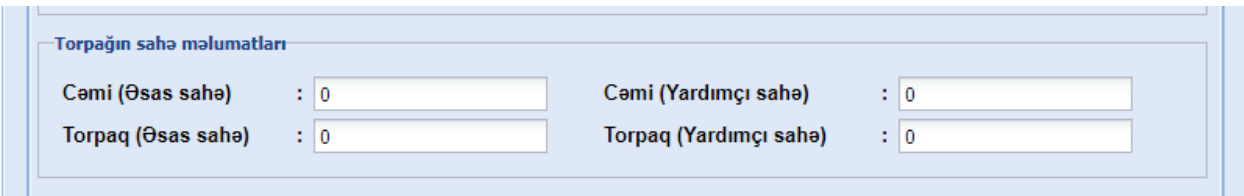

*Şəkil 7. Torpağın sahə məlumatları*

Əgər **"Obyektin təyinatı"** kombosundan **"Qeyri-yaşayış"** seçilərsə, **"Qeyri-yaşayışın sahə məlumatları"** bölməsi doldurulmalıdır. Aşağıdakı şəkildə **"Qeyri-yaşayışın sahə məlumatları"** bölməsi göstərilmişdir.

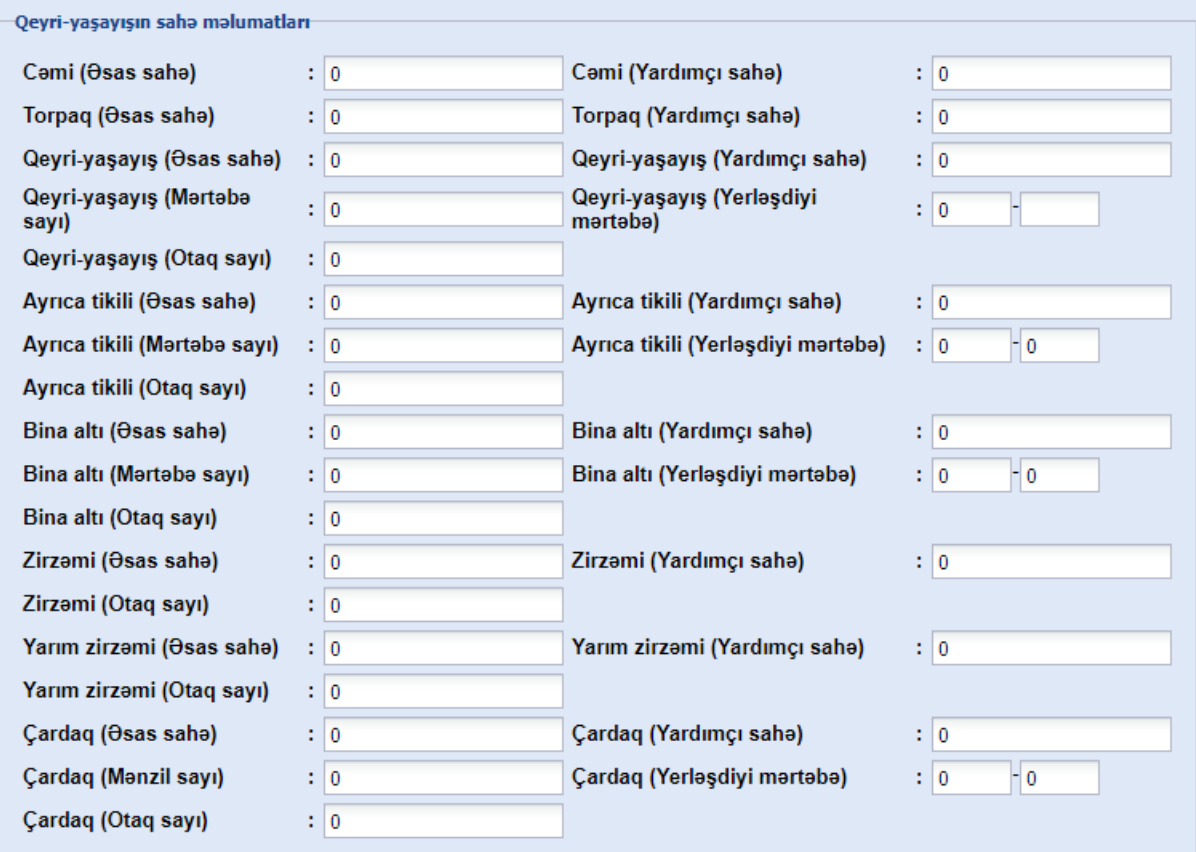

*Şəkil 8.Qeyri-yaşayışın sahə məlumatları*

Əgər **"Obyektin təyinatı"** kombosundan **"Yaşayış binası"** seçilərsə, **"Yaşayış binasının sahə məlumatları"** bölməsi doldurulmalıdır. Aşağıdakı şəkildə **"Yaşayış binasının sahə məlumatları"**  bölməsi göstərilmişdir.

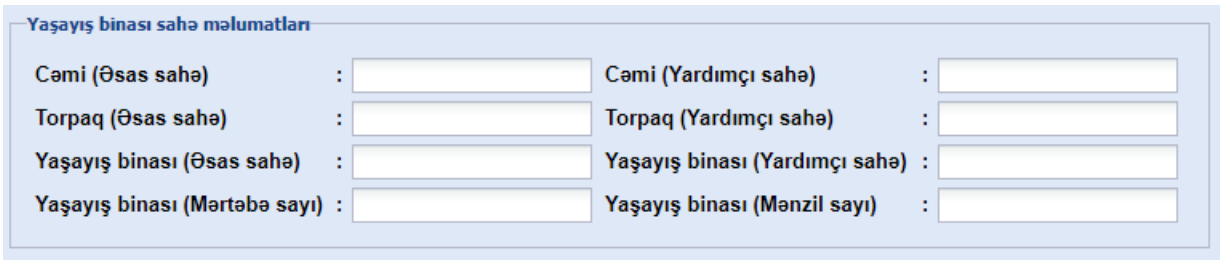

*Şəkil 9. Yaşayış binasının sahə məlumatları*

Əgər **"Obyektin təyinatı"** kombosundan **"Mənzil"** seçilərsə, **"Mənzilin sahə məlumatları"**  bölməsi doldurulmalıdır. Aşağıdakı şəkildə **"Mənzilin sahə məlumatları"** bölməsi göstərilmişdir.

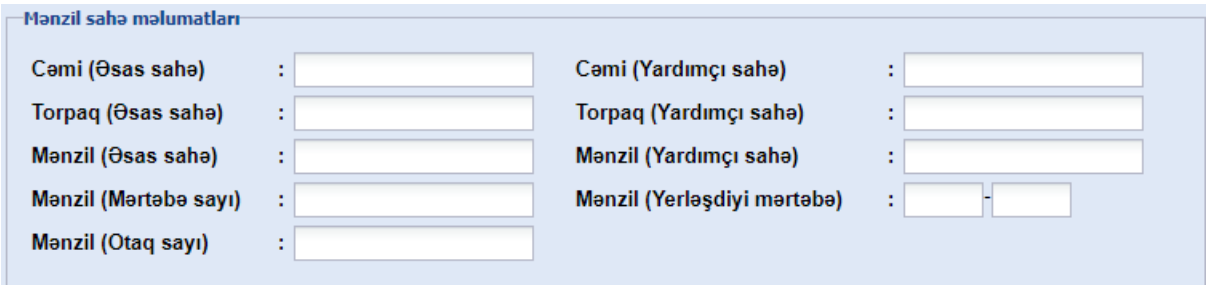

*Şəkil 10.Mənzilin sahə məlumatları*

**"Obyektin ünvanı"** bölməsində obyektin ünvanı daxil edilməlidir.

**"Təsnifat məlumatları"** bölməsində obyektin ilk öncə **"Əsas təsnifatı"** seçilməlidir. Seçilən əsas təsnifata uyğun **"Aralıq təsnifatı"**, həmçinin seçilən aralıq təsnifata uyğun olaraq da **"Alt təsnifat"**  seçilməlidir. (Şəkil 11)

**"Obyektin fəaliyyət sahəsi"** bölməsində obyektin əsas fəaliyyət kodu seçilən təsnifata uyğun olaraq avtomatik **"F/S kodu (əsas)"** kombosunda göstərilir. Ödəyici həmin kombodan əsas fəaliyyət kodunu seçir və **"Əlavə et"** düyməsini sıxır. Əgər ödəyicinin əlavə fəaliyyət kodu varsa, **"Əlavə"** radiobuttonunu seçərək **F/S kodu (əlavə)"** xanasına əlavə fəaliyyət kodunu yazıb **"Əlavə** **et"** düyməsini sıxmalıdır. Seçilən fəaliyyət kodları 7 rəqəmli olmalıdır. Fəaliyyət kodlarının siyahısına **"Fəaliyyət kodlarına burdan baxa bilərsiniz "** linkindən istifadə edərək baxmaq olar.(Şəkil 11)

**"Əlaqə məlumatları"** bölməsində obyektin əlaqə məlumatları daxil edilməlidir.(Şəkil 11)

**"Qoşma faylı əlavə et"** bölməsində isə obyektin sənədləri skan edilərək yüklənməlidir.(Şəkil 11) Aşağıdakı şəkildə yuxarıda qeyd olunan məlumatlar göstərilmişdir.

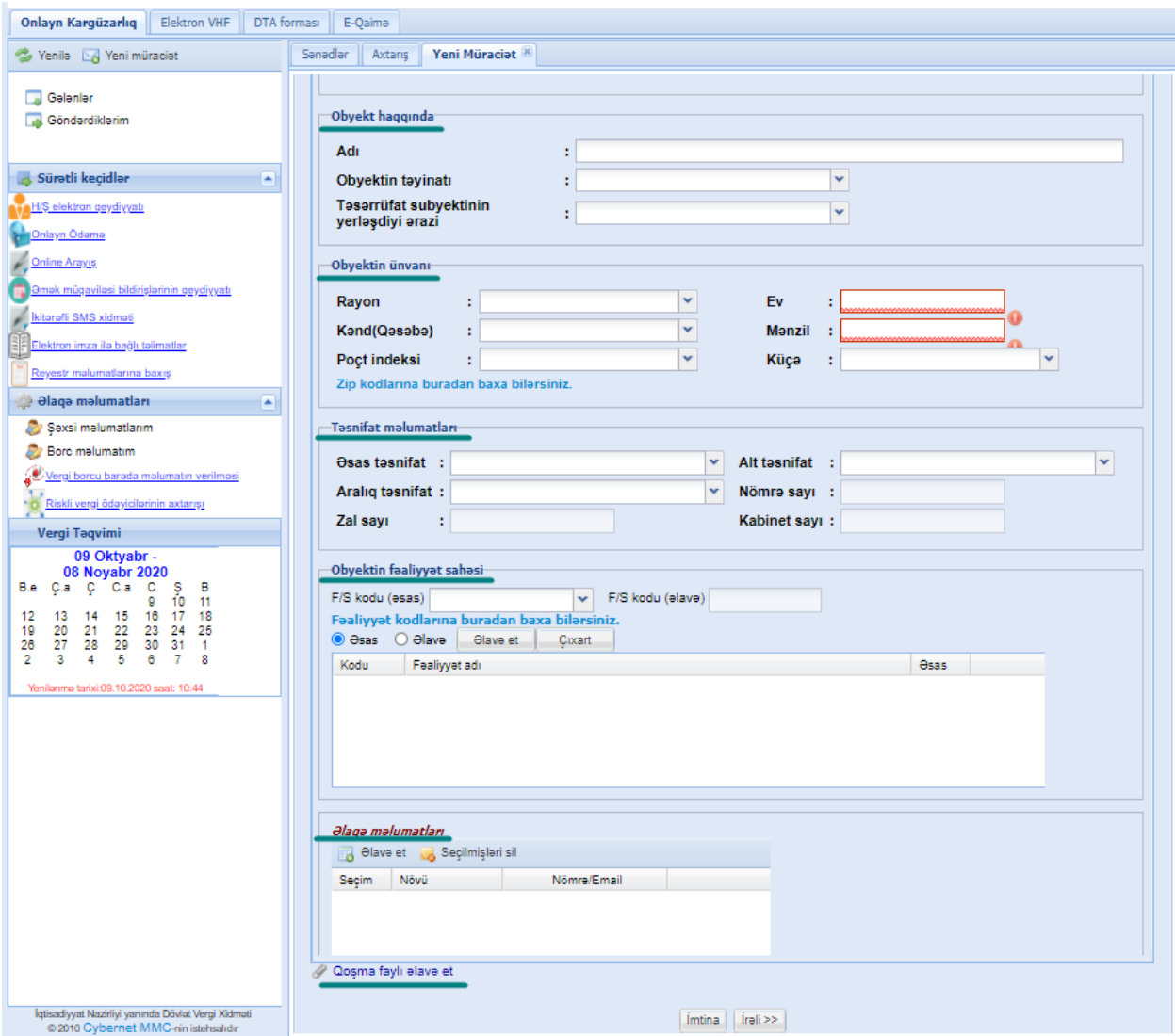

*Şəkil 11.Obyektin digər məlumatları*

Yuxarıda qeyd olunan məlumatlar doldurulduqdan sonra ödəyici **"Əlavə məlumatlar"** bölməsinə keçid etməlidir. **"Əlavə məlumatlar"** bölməsində **"Obyektin aktivləri"** , **"Şəbəkə biznesi"** , **"İcarəyə götürülmüş daşınar vəsaitlər"** bölmələri doldurulmalıdır.(Şəkil 12)

Əgər qeydiyyata alınacaq obyektə bağlı əlavə obyektlər varsa **"Əlavə obyekt"** kombosundan **"Var"** seçilməlidir, əks halda isə **"Yox"** seçilməlidir. Əgər **"Əlavə obyekt"** kombosundan **"Var"** seçilərsə, o halda aktivləşən **"Əlavə obyekt"** bölməsi doldurulmalıdır. Aşağıdakı şəkildə **"Əlavə məlumatlar"** bölməsi göstərilmişdir.

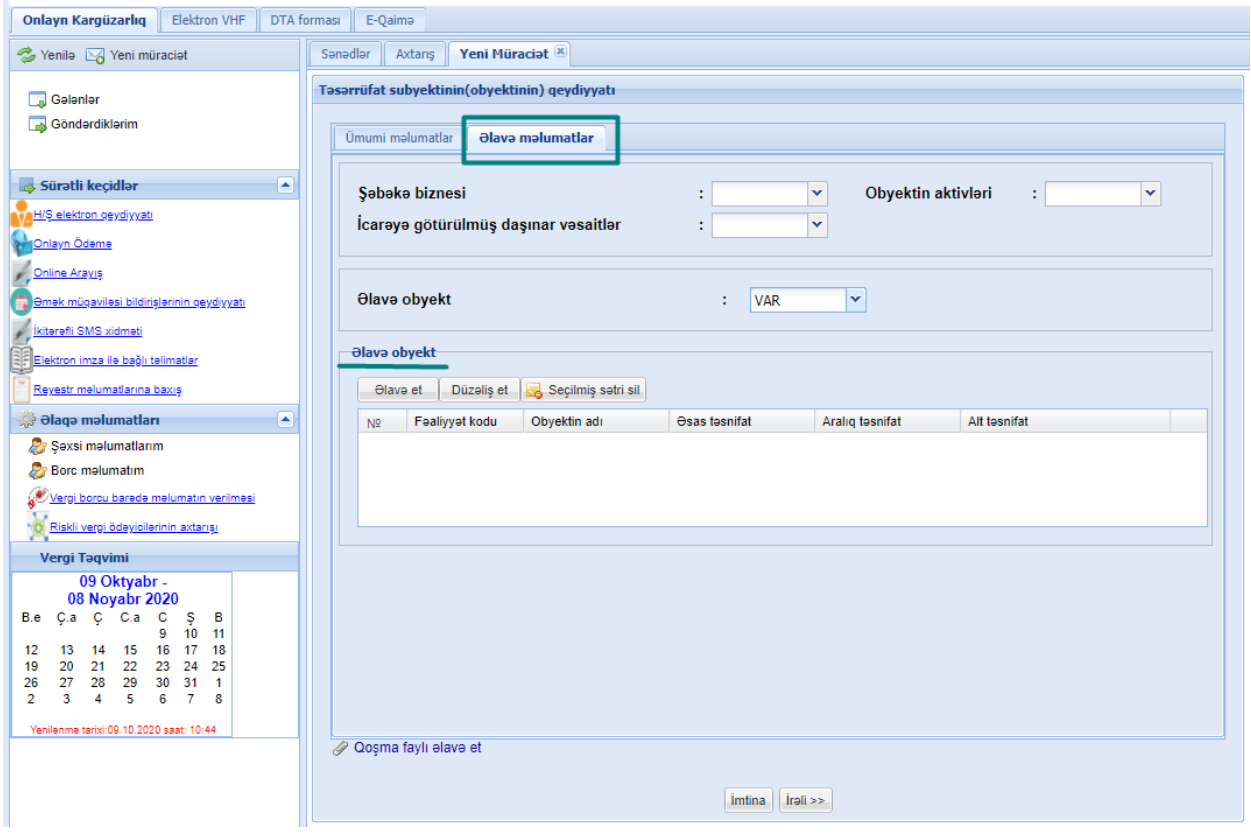

*Şəkil 12. "Əlavə məlumatlar" bölməsi*

Əsas obyektə bağlı əlavə obyektlərin sayı birdən çox, yəni ən azı iki əlavə obyekt olmalıdır. Əlavə obyektləri daxil etmək üçün ödəyici **"Əlavə obyekt"** bölməsində **"Əlavə et"** düyməsini sıxmalıdır. **"Əlavə et"** düyməsini sıxdıqdan sonra açılan ekranda 1-ci əlavə obyektin məlumatları doldurulmalıdır.(Şəkil 13) Açılan ekranda 1-ci əlavə obyektin **"Adı"** , **"Obyektin təsnifatı"** , **"Obyektin fəaliyyət növünün kodu"**, **"Obyektin əlaqə məlumatları"** , **"Obyektin sahə** **məlumatları(Əsas obyektdə obyektin təyinatından asılı olaraq)"** doldurulmalıdır. Aşağıdakı şəkildə **"Əlavə et"** düyməsi sıxıldıqdan sonra açılan ekran göstərilmişdir.

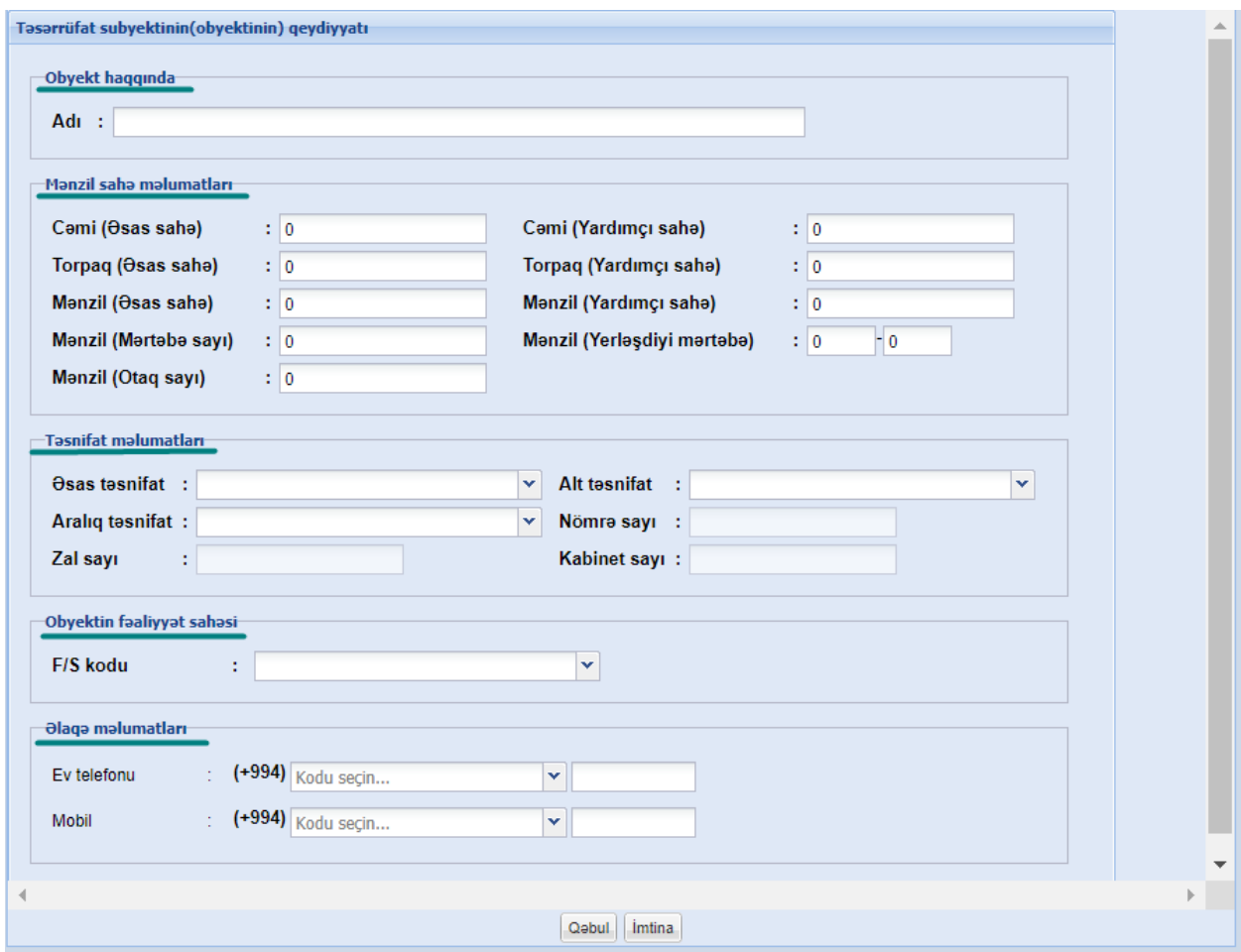

*Şəkil 13. Əlavə obyekt məlumatları*

Əlavə obyektin məlumatları doldurulduqdan sonra **"Qəbul"** düyməsi sıxılır və həmin əlavə obyektin məlumatları **"Əlavə məlumatlar"** bölməsində olan **"Əlavə obyekt"** cədvəlinə əlavə olunur.(Şəkil 14) Əsas obyektə bağlı birdən çox əlavə obyekt daxil etmək mümkündür. Daxil edilən 1-ci əlavə obyekt əsas obyektlə eyni təsnifata və eyni əsas fəaliyyət növünün koduna malik olmalıdır. Daxil edilən digər əlavə obyektlərin (ikincidən başlayaraq) əsas təsnifatı isə ancaq "İctimai iaşə" və "Ticarət" ola bilər. Sistemdə bununla bağlı kontrollar var.

Aşağıdakı şəkildə **"Əlavə məlumatlar"** bölməsində olan **"Əlavə obyekt"** cədvəlinə əlavə olunan obyektlər göstərilmişdir.

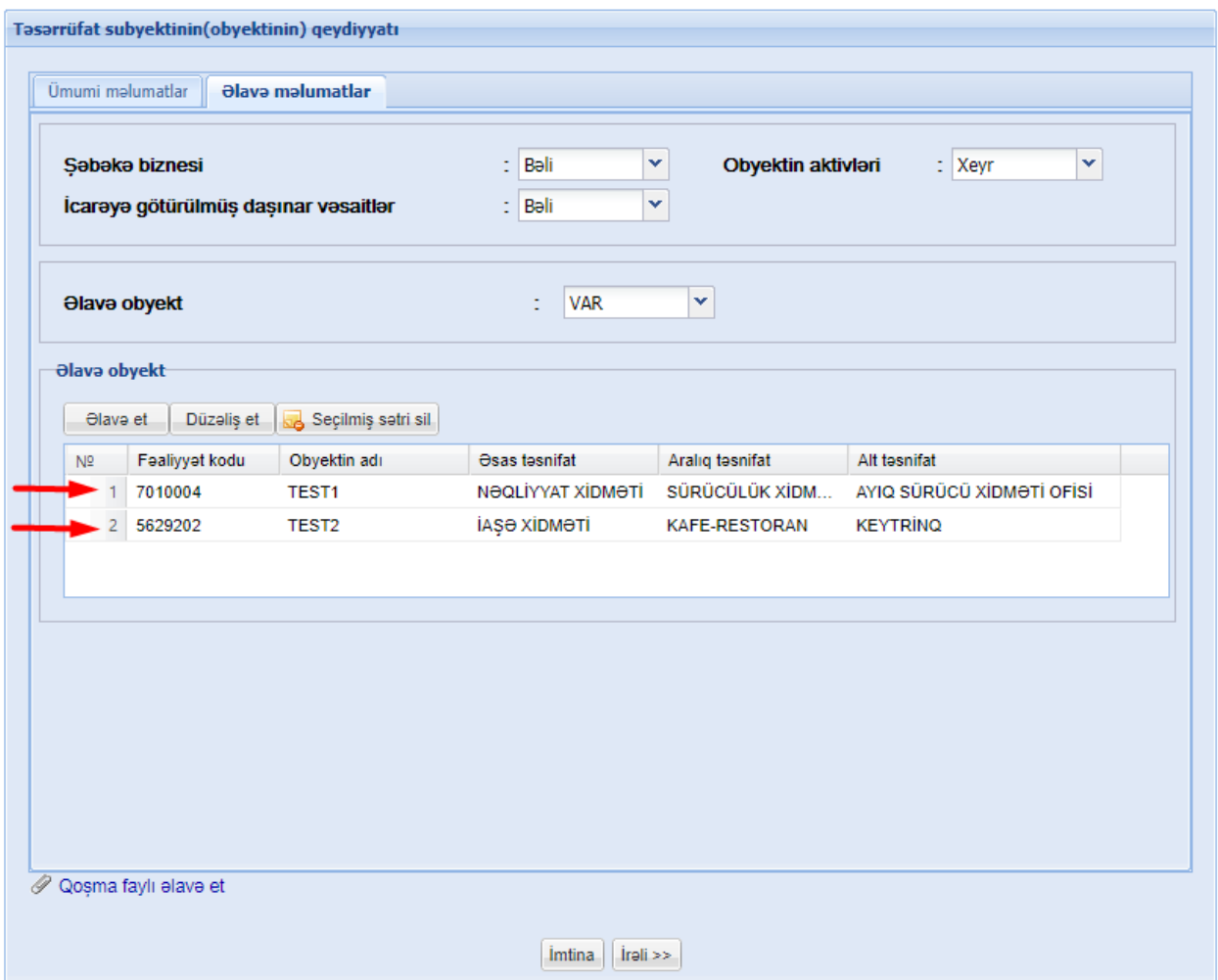

*Şəkil 14. Əlavə obyektlər*

Əgər əlavə obyektlərdən hansınınsa məlumatlarında səhvlik olarsa, ödəyici həmin sətri seçərək **"Düzəliş et"** düyməsi vasitəsilə həmin əlavə obyektin məlumatlarınında düzəliş edə bilər. (Şəkil 15) Vergi ödəyicisi əlavə obyekti seçib **"Düzəliş et"** düyməsini sıxdıqda həmin seçilmiş əlavə obyektin bütün məlumatları dolu formada ekranda göstərilir və ödəyici məlumatı dəyişərək **"Qəbul"** düyməsini sıxmalıdır. Aşağıdakı şəkildə **"Düzəliş et"** düyməsini sıxdıqdan sonra açılan ekran göstərilmişdir.

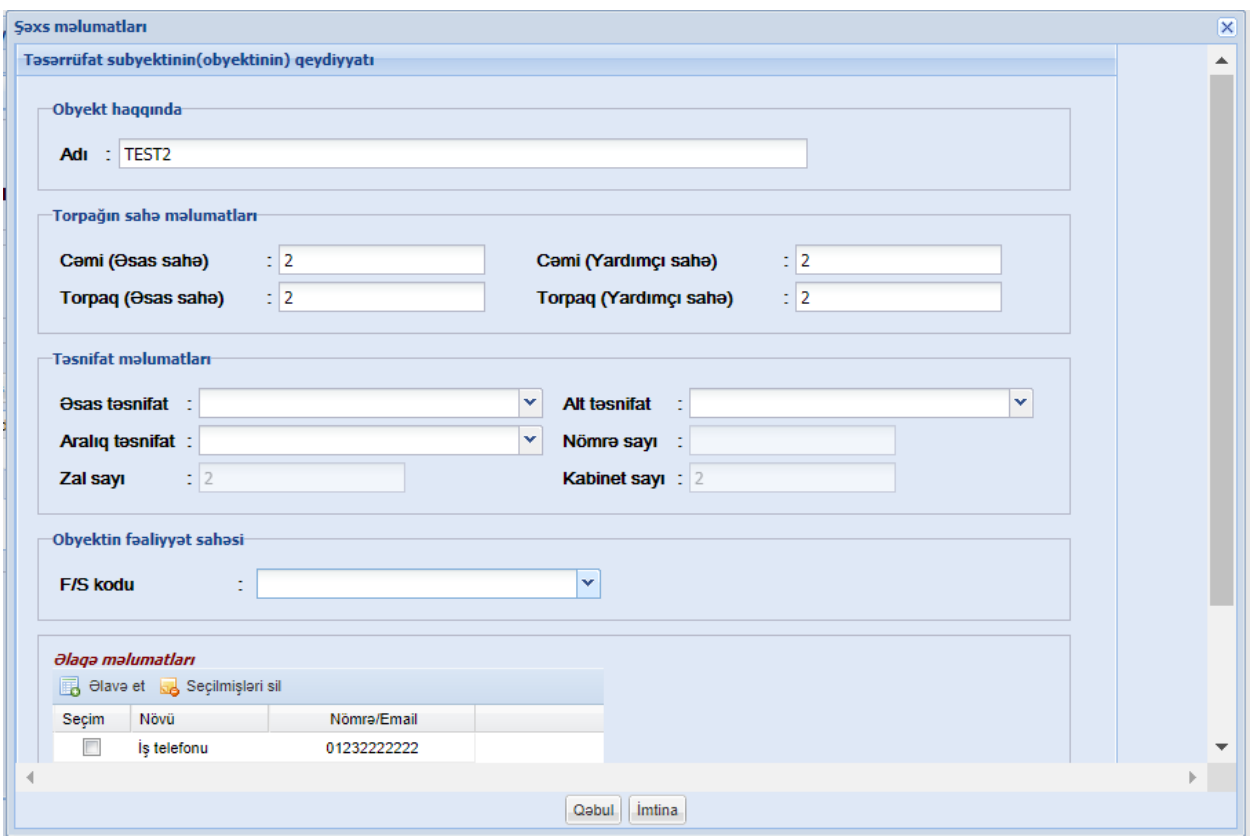

*Şəkil 15.Əlavə obyektin məlumatlarında düzəliş edilməsi*

Nəzərinizə çatdırırıq ki, **"Düzəliş et"** düyməsi sıxıldıqdan sonra açılan ekranda seçilmiş əlavə obyektin **"Təsnifat məlumatları" , "Obyektin fəaliyyət sahəsi"** yenidən doldurulmalıdır.

Əgər vergi ödəyicisi **"Əlavə obyekt"** cədvəlindəki hansısa obyekti səhvən daxil edibsə **"Seçilmişləri sil"** düyməsi vasitəsilə həmin əlavə obyekti seçərək silə bilər.(Şəkil 14)

Qeydiyyata alınacaq obyektin bütün məlumatları doldurulduqdan sonra **"İrəli"** düyməsi sıxılır və ekranda bildiriş göstərilir.(Şəkil 14) Aşağıdakı şəkildə yaranan bildiriş göstərilmişdir.

| Tasarrüfat subyektinin(obyektinin) geydiyyatı                                                 |                                                                  |  |  |
|-----------------------------------------------------------------------------------------------|------------------------------------------------------------------|--|--|
|                                                                                               |                                                                  |  |  |
|                                                                                               | Vergi ödəyicisinin Təsərrüfat subyektinin(obyektinin) qeydiyyatı |  |  |
|                                                                                               | Vergi ödəyicisi haqqında məlumat                                 |  |  |
| <b>VÖEN</b>                                                                                   | 9900050571                                                       |  |  |
| Adı                                                                                           | "SAYBERNET GROUP" MOHDUD MOSULÍYYOTLÍ COMÍYYOTÍ                  |  |  |
| Rayonu                                                                                        | SUMQAYIT SOHORI                                                  |  |  |
| Mülkiyyət sənədini verən orqanın 9900050571<br><b>VOEN-i</b>                                  |                                                                  |  |  |
| Mülkiyət sənədini verən orqanın                                                               | "SAYBERNET GROUP" MOHDUD MOSULIYYOTLI COMIYYOTI                  |  |  |
| adı                                                                                           |                                                                  |  |  |
| Rayonu:                                                                                       | Obyekt haqqında məlumat<br>ABSERON RAYONU                        |  |  |
| Adı:                                                                                          | AAA                                                              |  |  |
|                                                                                               | Torpağın sahə məlumatları                                        |  |  |
| Osas sahə (Cəm):                                                                              | 5                                                                |  |  |
| Yardımçı sahə(Cəm):                                                                           | 5                                                                |  |  |
| Torpaq (Osas saha):                                                                           | 5                                                                |  |  |
| Torpaq (Yardımçı sahə):                                                                       | 5                                                                |  |  |
| Osas tasnifatı:                                                                               | NƏQLİYYAT XİDMƏTİ                                                |  |  |
| Aralıq təsnifatı:                                                                             | SÜRÜCÜLÜK XİDMƏTİ                                                |  |  |
| Alt tasnifatı:                                                                                | AYIQ SÜRÜCÜ XİDMƏTİ OFİSİ                                        |  |  |
| Icare veziyyeti:                                                                              | Mülkiyyətində olan                                               |  |  |
| AZ0101, ABSERON RAYONU, MASAZIR, BAKIQUSFABRIKI, Ev 5, Man. 5 Is telefonu<br>Obyektin ünvanı: |                                                                  |  |  |
|                                                                                               | 0123111111                                                       |  |  |
|                                                                                               | Özəlləşdirmə sənədi                                              |  |  |
| Seriyası:                                                                                     | 11111111                                                         |  |  |
| Nömrəsi:                                                                                      | 11111111                                                         |  |  |
| Tarixi:                                                                                       | 09.10.2020                                                       |  |  |
| Obyektin faaliyyat sahasi:                                                                    | Kodu: 7010004, Adı: AYIQ SÜRÜCÜ XİDMƏTİ OFİSİ(əsas)              |  |  |
|                                                                                               | Rəhbər haqqında                                                  |  |  |
| Soyadı                                                                                        | HÜSEYNZADƏ                                                       |  |  |
| Adı                                                                                           | TÜRKAN                                                           |  |  |
| Atasının adı                                                                                  | HİKMƏT QIZI                                                      |  |  |
|                                                                                               | Qabul<br><i>Imtina</i>                                           |  |  |

*Şəkil 16.Obyekt qeydiyyatı bildirişi*

Vergi ödəyicisi bildirişlə tanış olduqdan sonra **"Qəbul"** düyməsini sıxmalıdır. **"Qəbul"** düyməsi sıxıldıqdan sonra **"Obyetin qeydiyyatı"** ərizəsi DVX-nə göndərilir. Vergi ödəyicisi **"Göndərdiklərim"** qovluğuna daxil olaraq həmin müraciətə baxa bilər. DVX-i tərəfindən obyekt qeydiyyata alındıqdan sonra bu barədə vergi ödəyicisinin **"Gələnlər"** qovluğuna obyektin uçota alınması barədə arayış göndəriləcəkdir.

#### 3. **Obyektin məlumat dəyişikliyi ərizəsi**

Vergi ödəyicisi **"Online kargüzarlıq və e-VHF"** bölməsinə daxil olduqdan sonra **"Yeni müraciət"** düyməsini sıxaraq **"Müraciət növü"** bölməsindən **"Ərizə"** , **"Sənədin növü"** bölməsindən isə **"Obyektin məlumat dəyişikliyi ərizəsi"** seçməlidir.

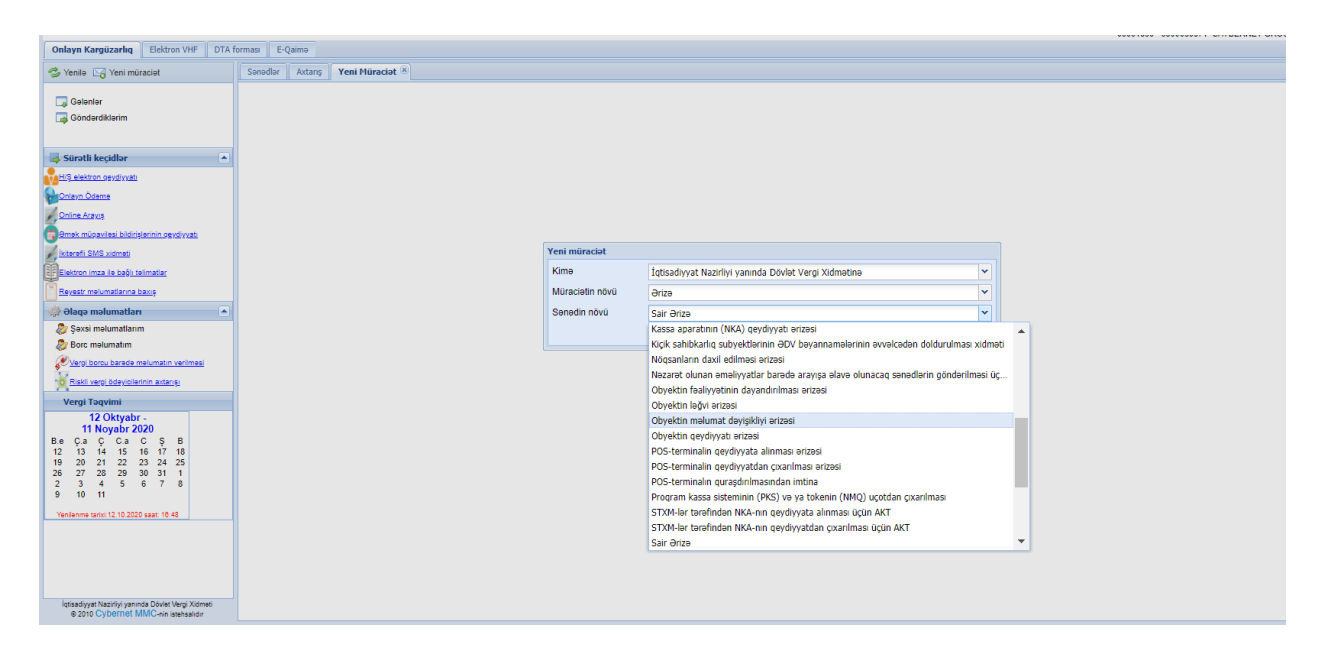

*Şəkil 17.Obyektin məlumat dəyişikliyi ərizəsinin seçilməsi*

**"Obyektin məlumat dəyişikliyi ərizəsi"** üçün ekran forması **"Təsərrüfat subyektinin qeydiyyatı ərizəsi"** ilə eynidir. Vergi ödəyicisi **"Vergi ödəyicisi haqqında məlumat"** bölməsində **"Obyektlərin siyahısı"** kombosundan məlumatlarını dəyişmək istədiyi obyekti seçməlidir. (Şəkil 18) Obyekt seçildikdən sonra həmin obyektin bütün məlumatları avtomatik sistem tərəfindən ekranda göstərilir. Ödəyici hansı məlumatı dəyişmək istəyirsə, əvvəlki məlumatı yeniləməlidir. Aşağıdakı şəkildə **"Obyektin məlumat dəyişikliyi ərizəsi"** göstərilmişdir.

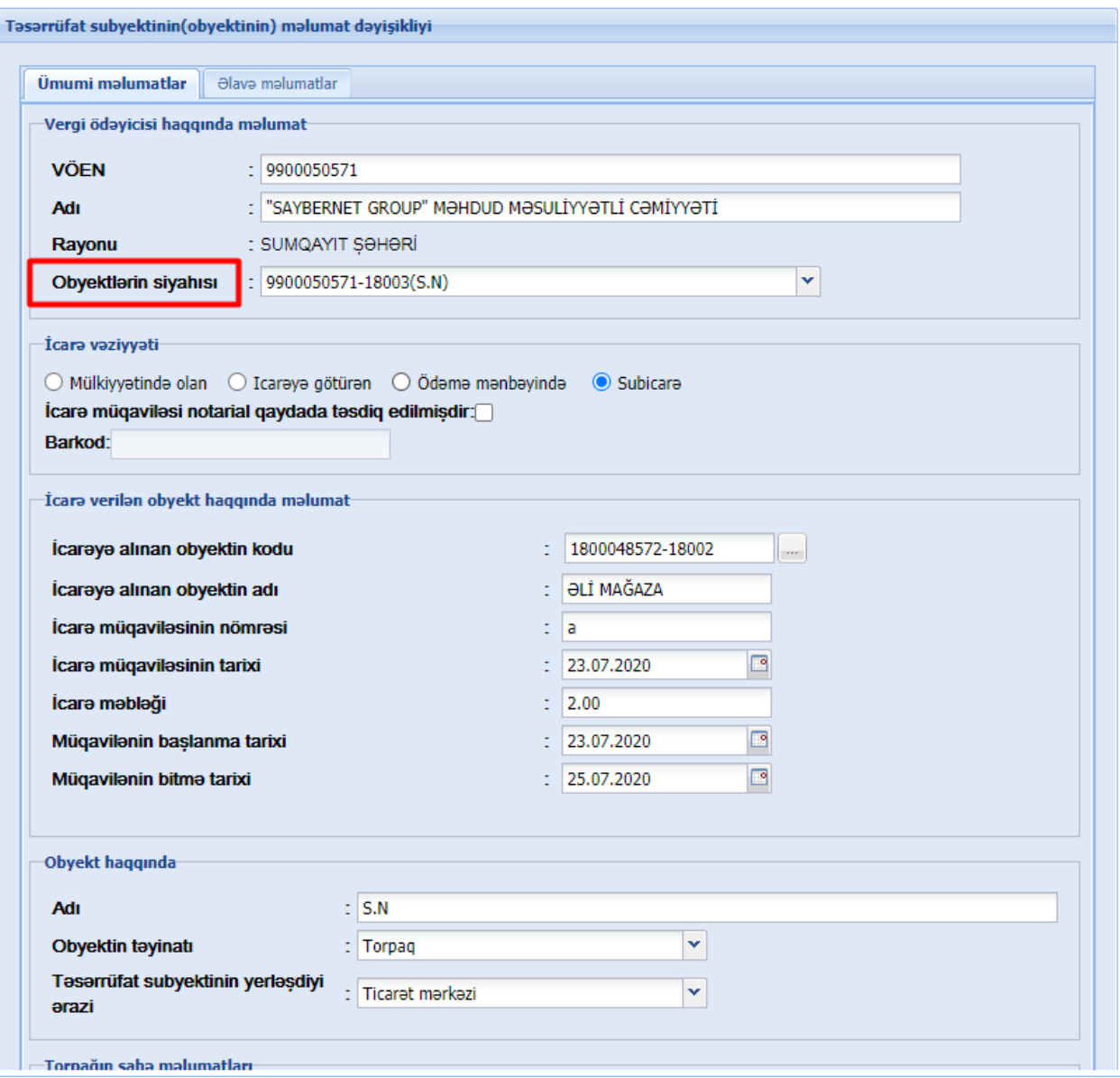

*Şəkil 18. "Obyektin məlumat dəyişikliyi ərizəsi"*

Əgər vergi ödəyicisi vergi uçotunda qeydiyyatda olan hansısa obyektinə yeni əlavə obyektlər artırmaq istəyirsə, o halda **"Obyektin məlumat dəyişikliyi ərizəsi"**nə daxil olaraq **"Obyektlərin siyahısı"** kombosundan qeydiyyata alınmış obyekti seçərək , **"Əlavə məlumatlar"** bölməsində **"Əlavə obyekt"** cədvəlinə əlavə edəcəyi yeni əlavə obyektləri daxil etməlidir. (Şəkil 12, Şəkil 13 , Şəkil 14)

**Qeyd:** əvvəlki ərizə məlumatları əsasında qeydiyyata alınmış obyektlər **"Obyektin məlumat dəyişikliyi ərizəsi"** ekranına daxil olan zaman həmin obyektlə bağlı müəyyən məlumatlar (obyektin təsnifatı, obyektin təyinatı, obyektin yerləşdiyi ərazi və s.) əvvəlki tarixlərdə doldurulmadığı üçün boş olaraq göstəriləcəkdir. Bu halda ödəyici həmin obyektlə bağlı **"Obyektin məlumat dəyişikliyi ərizəsi"** qeydiyyata almaq istəyirsə, həmin boş olan məlumatları yenidən doldurmalıdır. Həmçinin yeni uçot ərizə məlumatlarında bütün fəaliyyət kodları 7 rəqəmli olduğu üçün ödəyici əvvəlki tarixə qeydiyyata alınan obyekt üzrə **"Obyektin məlumat dəyişikliyi ərizəsi"**  təqdim etdikdə fəaliyyət kodunu dəyişdirərək 7 rəqəmli fəaliyyət kodu seçməlidir. Nəzərinizə çatdırırıq ki, 7 rəqəmli fəaliyyət kodunun ilk 5 rəqəmi əvvəlki fəaliyyət kodlarından ibarətdir. Yəni 7 rəqəmli fəaliyyət kodlarının ilk 5 rəqəmi dəyişmədiyi üçün həmin 5 rəqəm vasitəsilə uyğun fəaliyyət kodu tapılaraq, daxil edilə bilər.

#### **4. Obyektin fəaliyyətinin dayandırılması ərizəsi**

Vergi ödəyicisi **"Online kargüzarlıq və e-VHF"** bölməsinə daxil olduqdan sonra **"Yeni müraciət"** düyməsini sıxaraq **"Müraciət növü"** bölməsindən **"Ərizə"** , **"Sənədin növü"** bölməsindən isə **"Obyektin fəaliyyətinin dayandırılması ərizəsi"** seçməlidir.

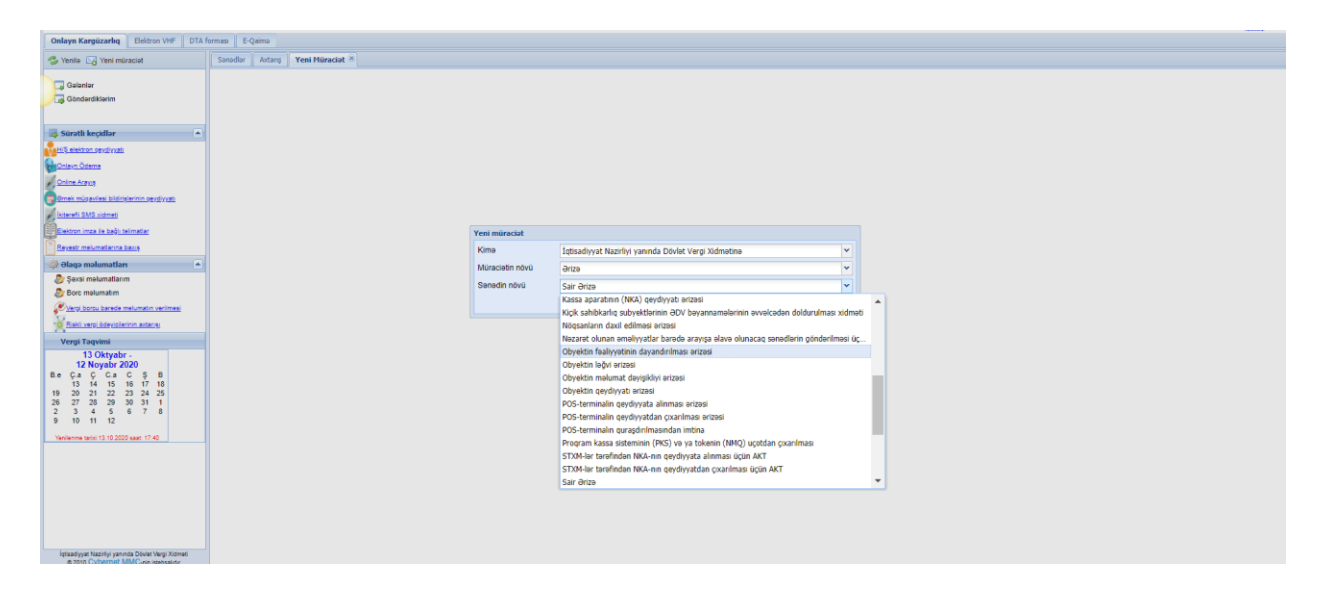

*Şəkil 19."Obyektin fəaliyyətinin dayandırılması" ərizəsinin seçilməsi*

**"Obyektin fəaliyyətinin dayandırılması ərizəsi"** seçildikdən sonra ekranda göstərilən məlumatlar doldurulmalıdır. **"Obyektin fəaliyyətinin dayandırılması ərizəsi"** ancaq əsas obyekt üçün mümkündür. Əgər əsas obyektə bağlı əlavə obyektlər olarsa, əsas obyektin fəaliyyəti dayandıqda əlavə obyektlərin də fəaliyyəti avtomatik dayanmış olacaq. **"Obyektin fəaliyyətinin dayandırılması"** ekranında **"Vergi orqanı", "Vergi ödəyicisinin adı", "Vergi ödəyicisinin VÖEN"i**  bölmələri avtomatik sistem tərəfindən doldurulmuş olur. Vergi ödəyicisi aşağıdakı məlumatları daxil etməlidir.(Şəkil 20)

- Fəaliyyətini dayandıracağınız obyekt
- Fəaliyyətin və əməliyyatların dayandırıldığı tarix
- Fəaliyyətin və əməliyyatların bərpa ediləcəyi tarix
- Fəaliyyətini dayandırmasının əsas səbəbi
- İcarəyə götürülmüş daşınar vəsaitlər
- Ödəyicinin aktivləri

Ödəyici **"Fəaliyyətini dayandıracağınız obyekt"** kombosundan fəaliyyətini dayandırmaq istədiyi obyekti seçməlidir. Aşağıdakı şəkildə "Obyektin fəaliyyətinin dayandırılması" ekranı göstərilmişdir.

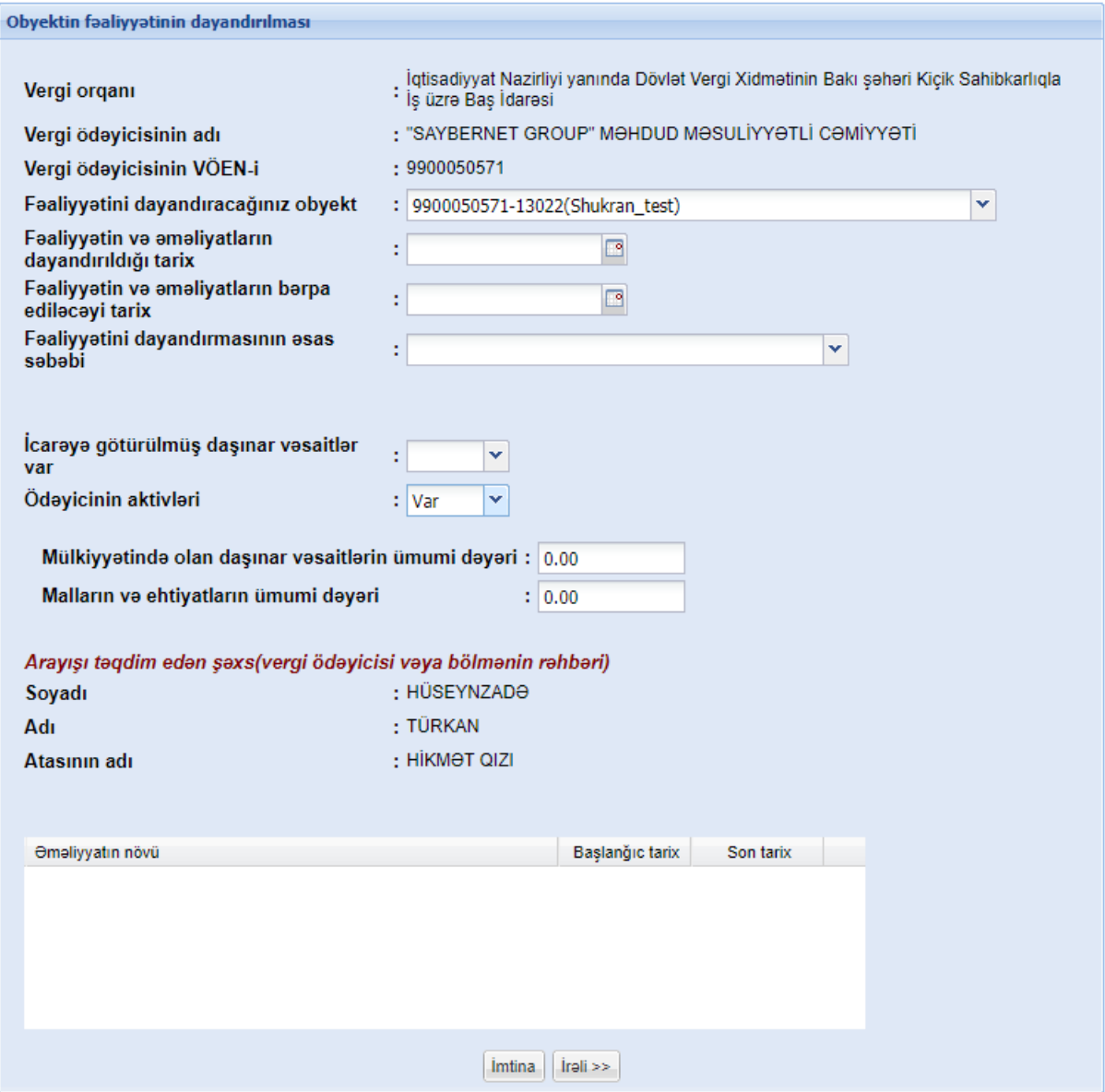

*Şəkil 20. "Obyektin fəaliyyətinin dayandırılması" ekranı*

Məlumatlar doldurulduqdan sonra **"İrəli"** düyməsi sıxılır və bildiriş formalaşır.Vergi ödəyicisi bildirişlə tanış olduqdan sonra **"Qəbul"** düyməsini sıxmalıdır. **"Qəbul"** düyməsi sıxıldıqdan sonra **"Obyektin fəaliyyətinin dayandırılması ərizəsi"** DVX-nə göndərilir. Vergi ödəyicisi **"Göndərdiklərim"** qovluğuna daxil olaraq həmin müraciətə baxa bilər. DVX-i tərəfindən obyektin fəaliyyəti dayandırıldıqdan sonra bu barədə vergi ödəyicisinin **"Gələnlər"** qovluğuna məktub göndəriləcəkdir.

#### **5. Obyektin ləğvi ərizəsi**

Vergi ödəyicisi **"Online kargüzarlıq və e-VHF"** bölməsinə daxil olduqdan sonra **"Yeni müraciət"** düyməsini sıxaraq **"Müraciət növü"** bölməsindən **"Ərizə"**, **"Sənədin növü"** bölməsindən isə **"Obyektin ləğvi ərizəsi"** seçməlidir.

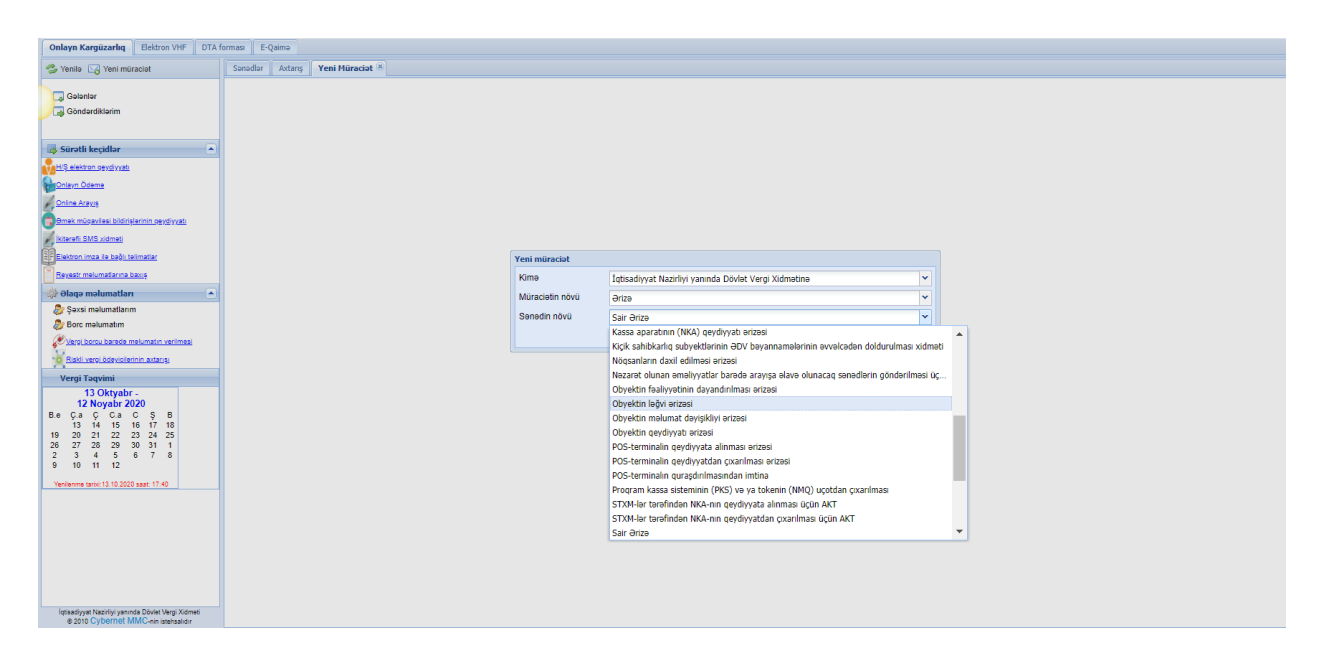

*Şəkil 21. "Obyektin ləğvi" ərizəsinin seçilməsi*

**"Obyektin ləğvi ərizəsi"** seçildikdən sonra ekranda göstərilən məlumatlar doldurulmalıdır. **"Obyektin ləğvi ərizəsi"** həm əsas, həm də əlavə obyektlər üçün göndərilə bilər. **"Obyektin ləğvi ərizəsi"** ekranında **"Vergi orqanı", "Vergi ödəyicisinin adı", "Vergi ödəyicisinin VÖEN"i** bölmələri avtomatik sistem tərəfindən doldurulmuş olur. Vergi ödəyicisi aşağıdakı məlumatları daxil etməlidir.

- Ləğv olunacaq obyekt
- Obyektin ləğv olunduğu tarix
- Ləğv səbəbi
- İcarəyə götürülmüş daşınar vəsaitlər
- Ödəyicinin aktivləri

Ödəyici **"Ləğv olunacaq obyekt"** kombosundan ləğv etmək istədiyi obyekti seçməlidir. Əgər vergi ödəyicisi **"İctimai iaşə"** və ya **"Ticarət"** təsnifatından olan əlavə obyektini ləğv etmək istəyirsə, **"Ləğv olunacaq obyekt"** kombosundan həmin əlavə obyekti seçməlidir. Bu zaman ancaq seçilmiş **"İctimai iaşə"** və ya **"Ticarət"** təsnifatından olan əlavə obyekt ləğv olacaqdır. Əsas obyektə bağlı əlavə obyektdən fərqli digər əlavə obyektlər ləğv edildikdə 1-ci əlavə obyekt avtomatik ləğv edilir.

Nəzərinizə çatdırırıq ki, əlavə obyektlərin siyahısında 1-ci olan və əsas obyektlə eyni təsnifata malik olan əlavə obyekt ləğv edilə bilməz, çünki həmin əlavə obyekt əsas obyektin özü hesab olunur. Vergi ödəyicisi **"Ləğv olunacaq obyekt"** kombosundan 15 rəqəmli əsas obyekti seçib ləğv etdikdə, həmin əsas obyektə bağlı bütün əlavə obyektlər də ləğv olunacaqdır.

Aşağıdakı şəkildə **"Obyektin ləğvi"** ekranı göstərilmişdir.

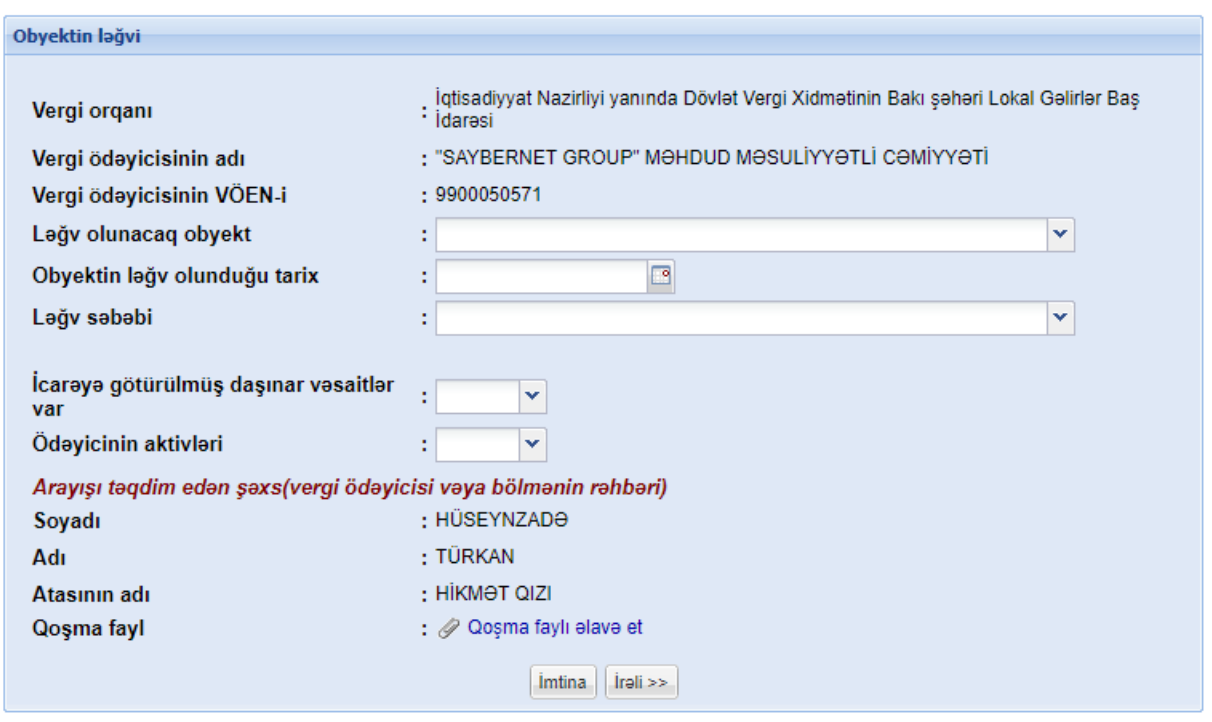

*Şəkil 22. "Obyektin ləğvi" ekranı*

Məlumatlar doldurulduqdan sonra **"İrəli"** düyməsi sıxılır və bildiriş formalaşır. Vergi ödəyicisi bildirişlə tanış olduqdan sonra **"Qəbul"** düyməsini sıxmalıdır. **"Qəbul"** düyməsi sıxıldıqdan sonra **"Obyektin ləğvi ərizəsi"** DVX-nə göndərilir. Vergi ödəyicisi **"Göndərdiklərim"**

qovluğuna daxil olaraq həmin müraciətə baxa bilər. DVX-i tərəfindən obyekt ləğv edildikdən sonra bu barədə vergi ödəyicisinin **"Gələnlər"** qovluğuna məktub göndəriləcəkdir.